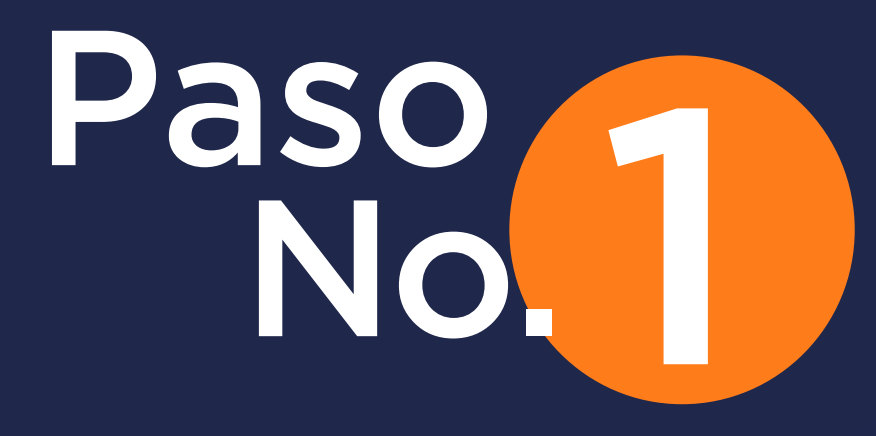

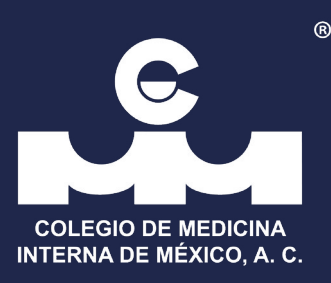

## Ingrese a su Cuenta CMIM

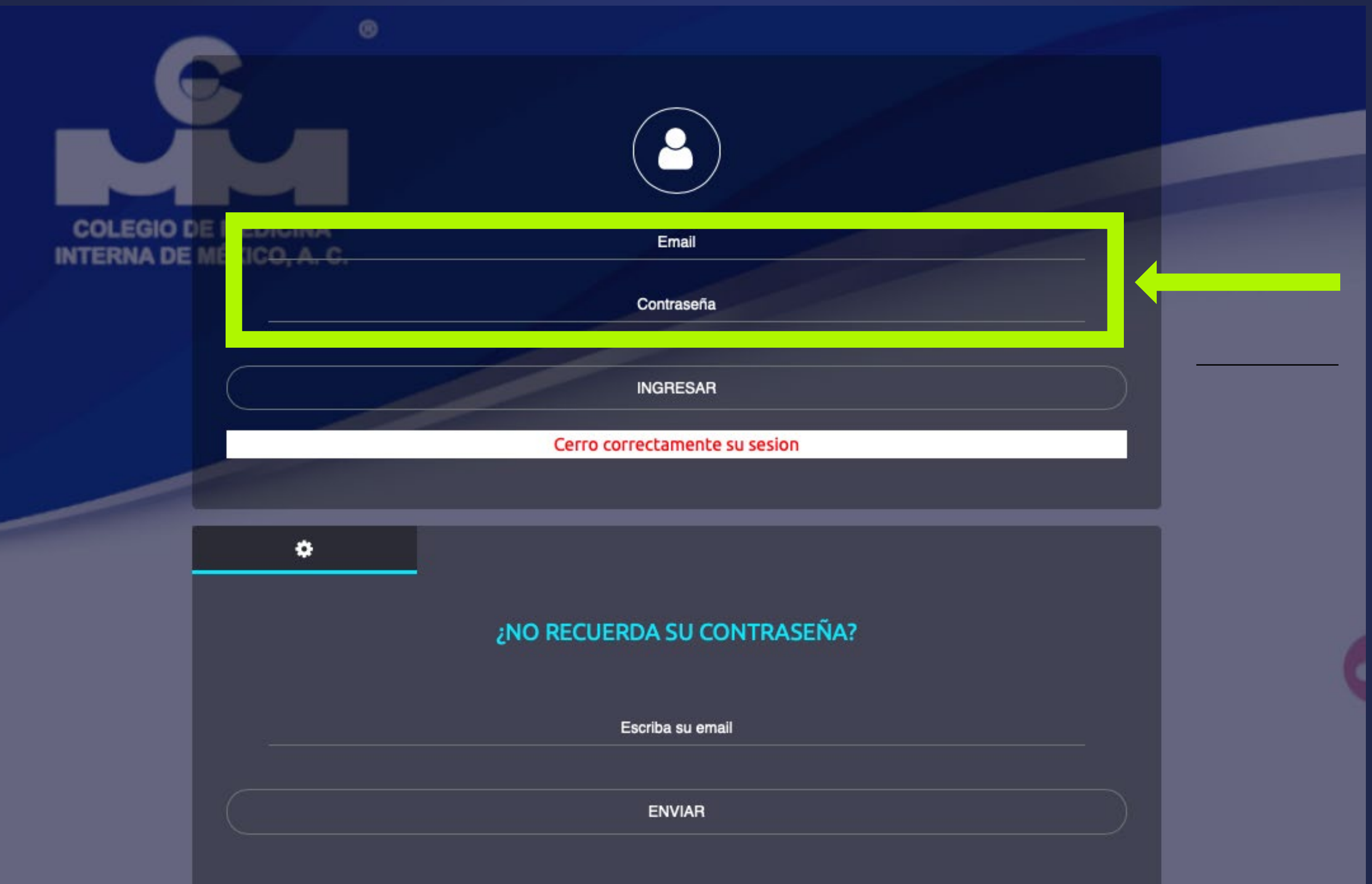

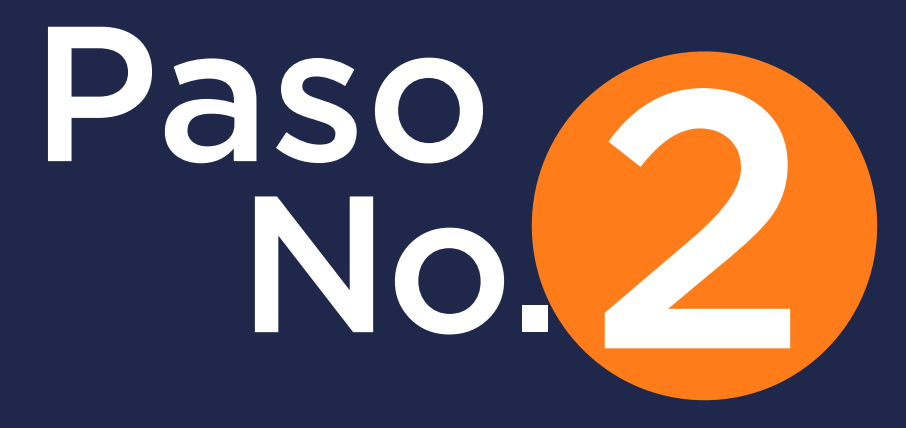

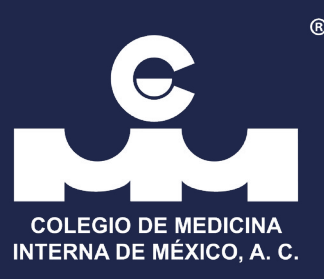

## De click en el botón "Comprobantes Académicos"

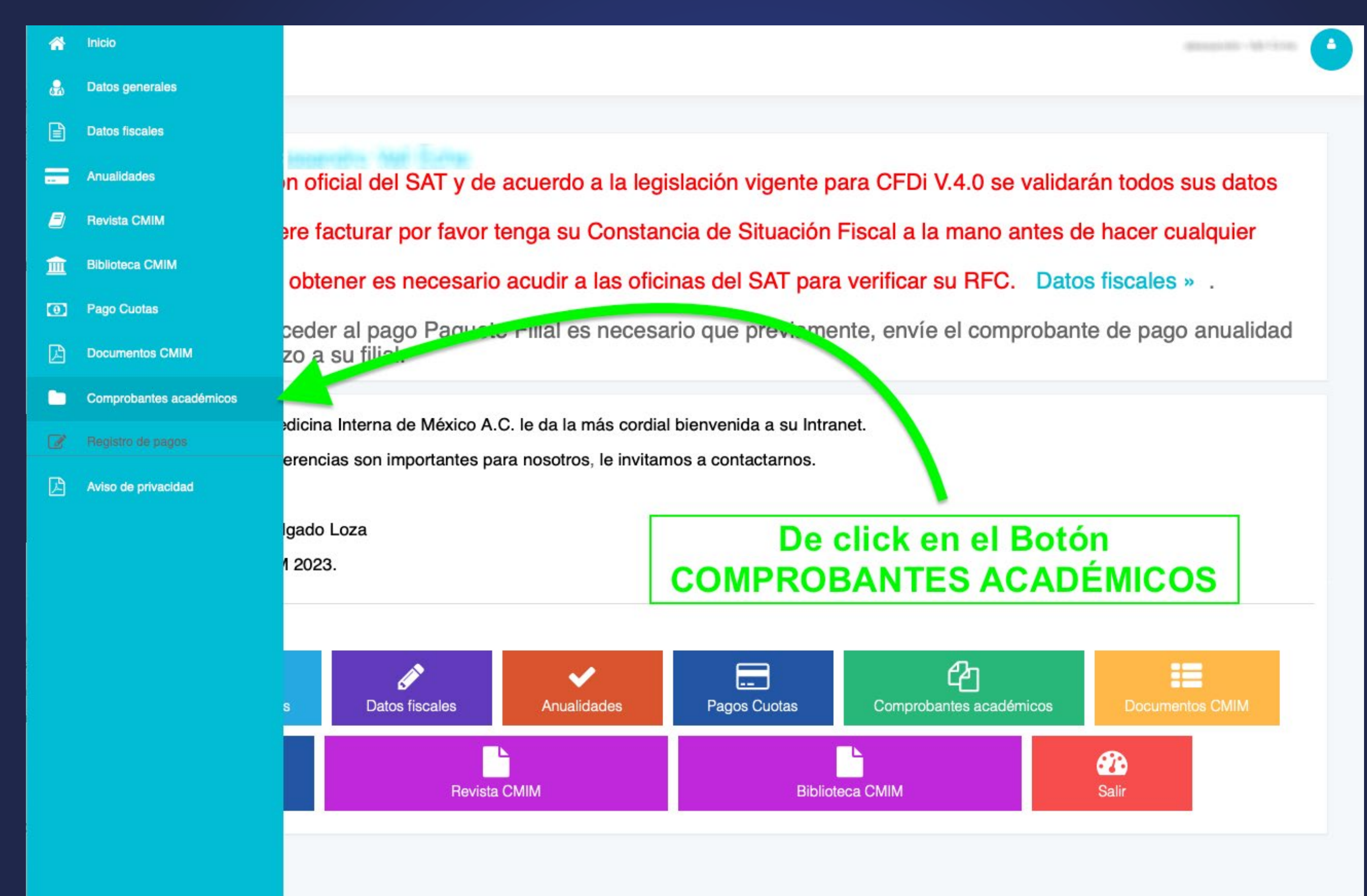

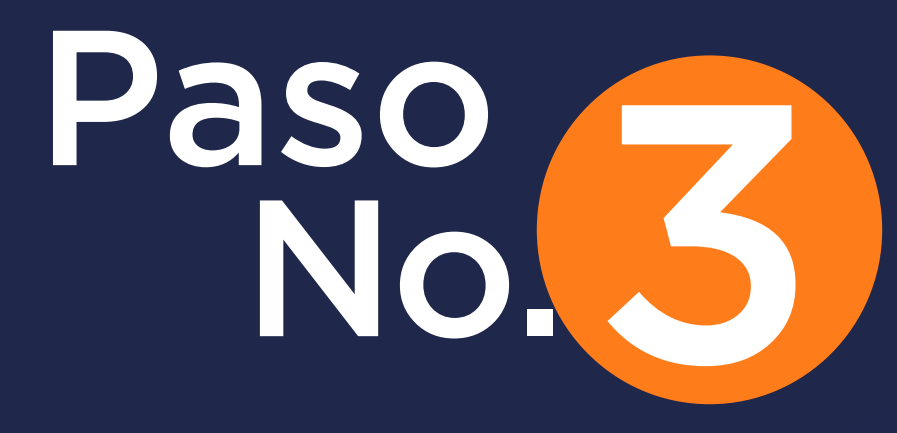

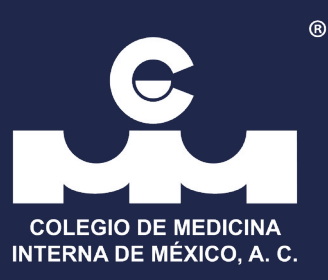

## Siga los siguientes pasos:

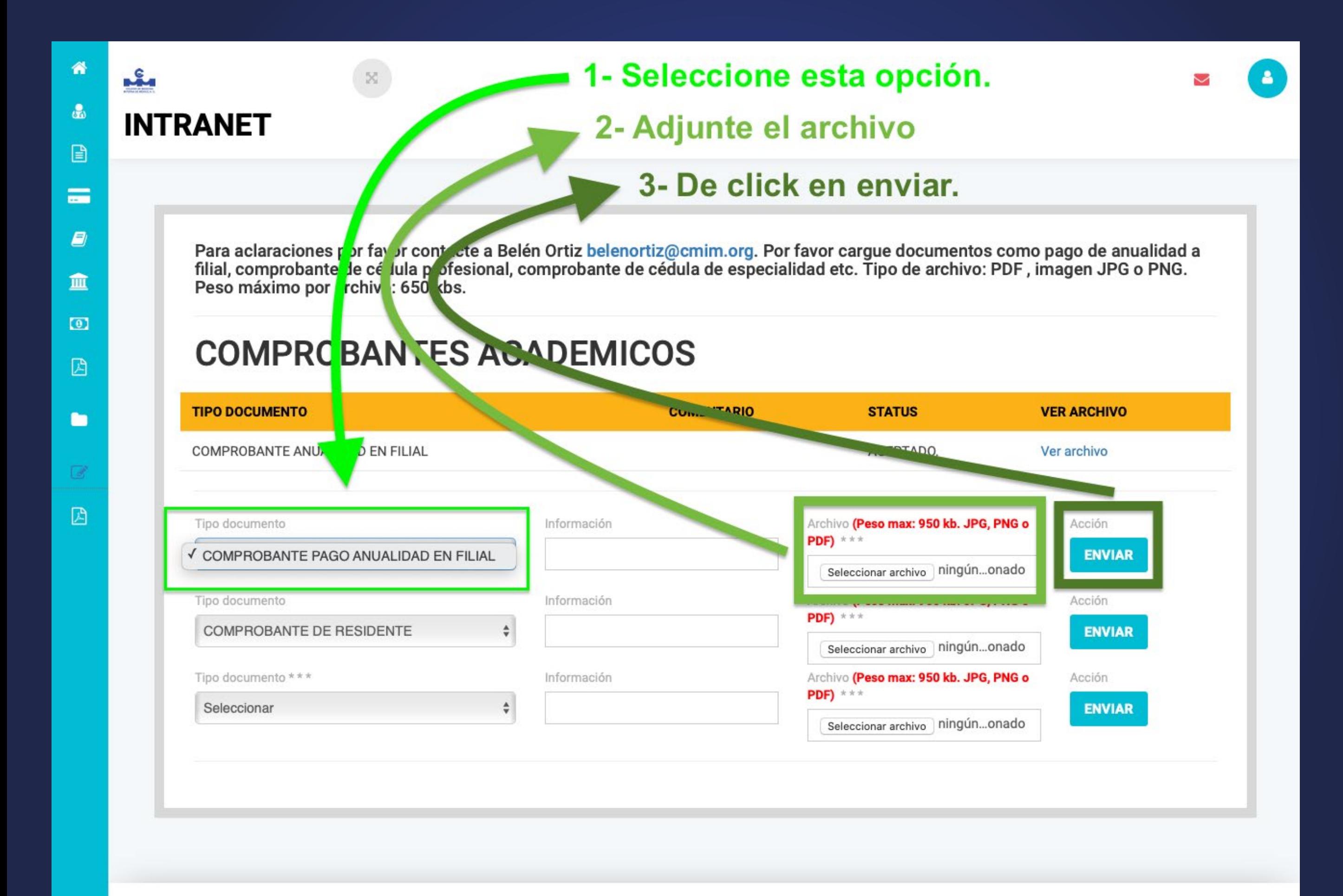

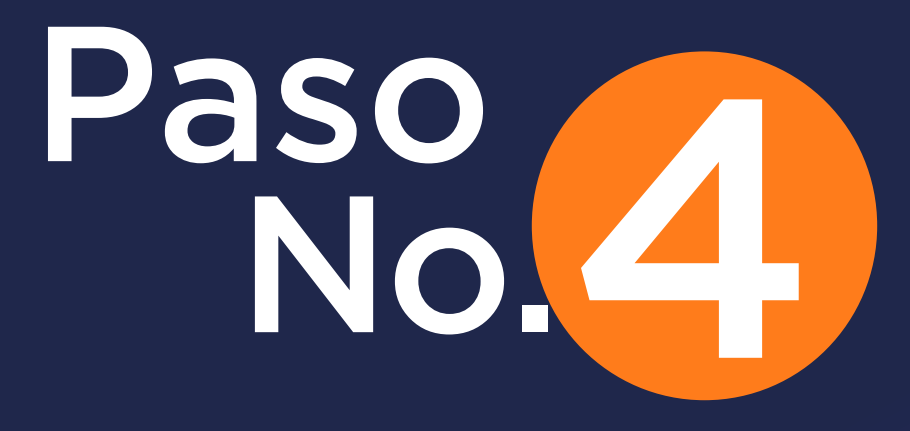

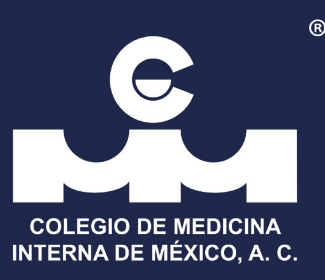

En un máximo de 24h estará revizado su archivo. El equipo CMIM verificará su información y llegará un correo de aceptación del documento enviado.

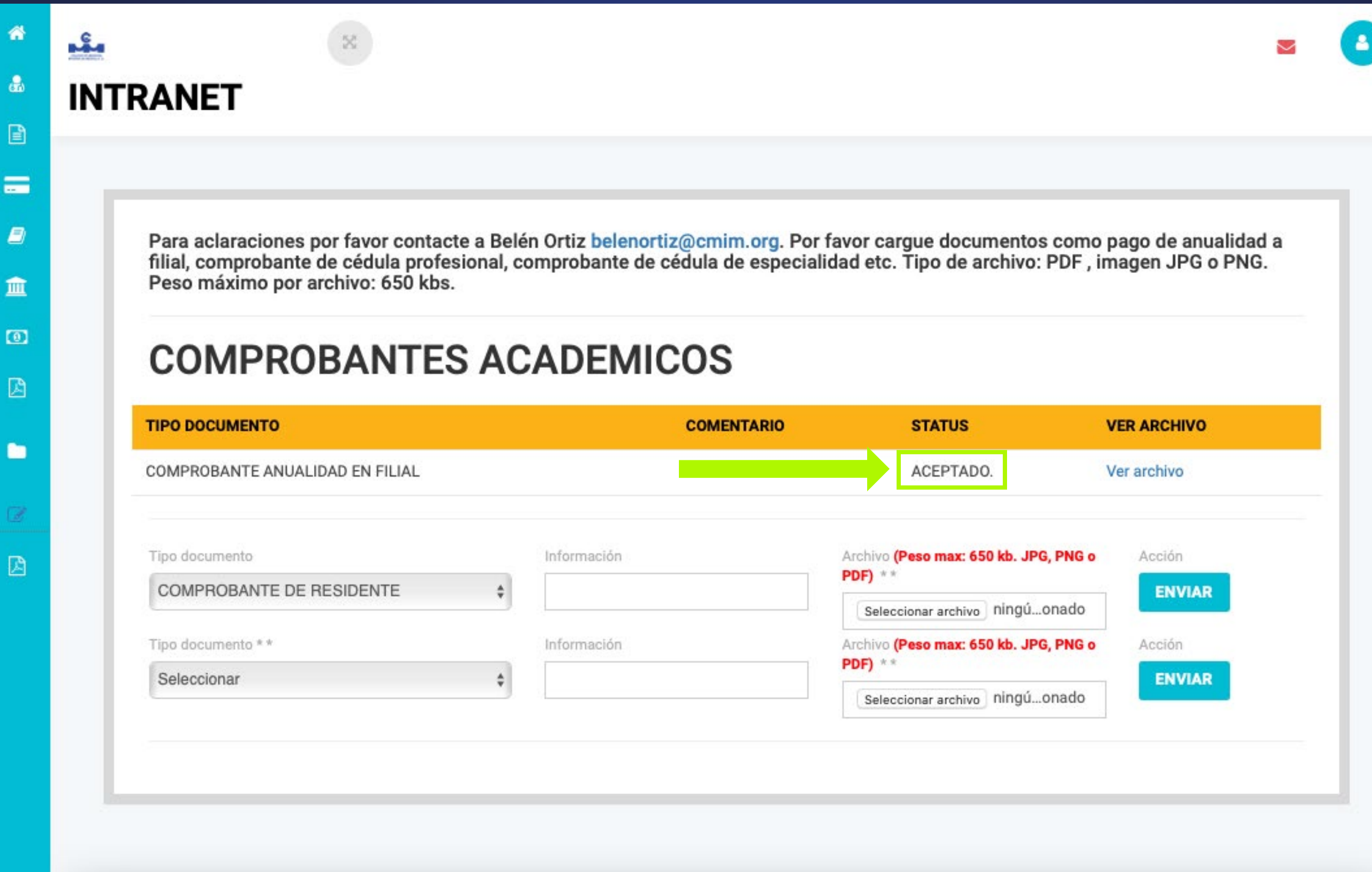

## CMIM.ORG

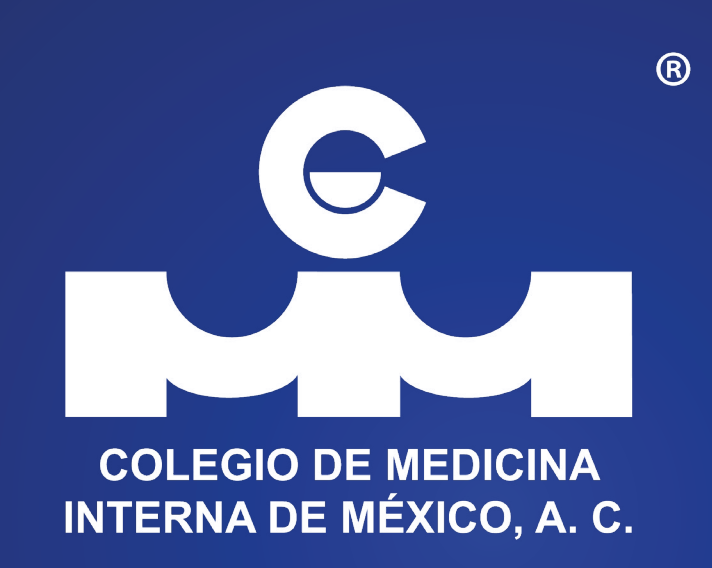